## **Setting up a mailbox on an iPhone or iPad**

*How do I set up a POP3 or IMAP mailbox on an iPhone or iPad?* 

This article covers how to set up a POP3 or IMAP mailbox on an iPhone or iPad. As they require different configurations, we have alternative guides for Professional and Exchange mailboxes.

Each version of Apple's iOS may vary slightly, but this guide will show you how to configure your mailbox using an iOS 10 device.

### **Difficulty**

- **Beginner How long will it take me?**
- **EXECUTE:** Around 5 minutes **What will I need?**
- A hosting package. How can I add a hosting package to my domain name?
- A Mailbox. How can I create a mailbox?
- **EXECUTE:** Your mailbox username and password. Where can I find these details?
- $\blacksquare$  iOS 10
	- **Video guides**

Setting up your mailbox on your iPhone or iPad.

# **Access your mailbox settings**

### **Step 1**

Tap the **Settings** icon.

### **Step 2**

Scroll down and press **Mail**.

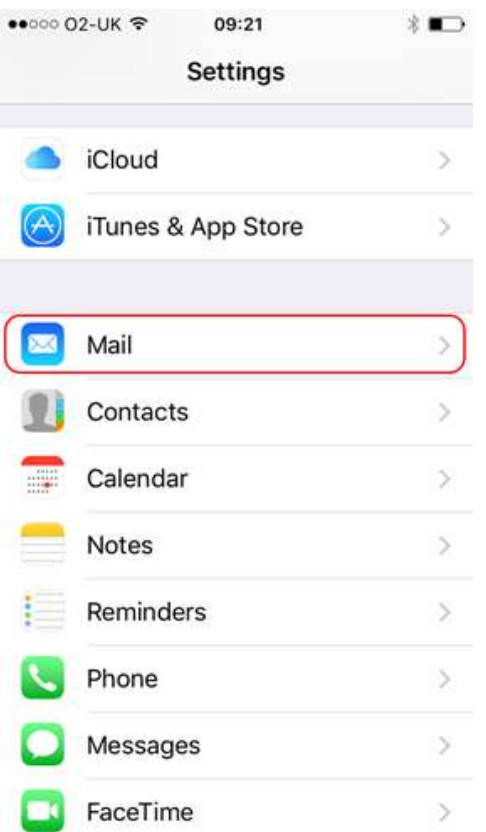

### **Step 3**

## Press **Accounts**. ●○○○○ O2-UK ক 09:21  $*$ **く**Settings Mail Accounts Work MESSAGE LIST Preview 2 Lines  $\rightarrow$ Show To/Cc Labels Swipe Options  $\geq$ Colour > Flag Style **MESSAGES** Ask Before Deleting Load Remote Images

### **Step 4**

Press **Add Account**.

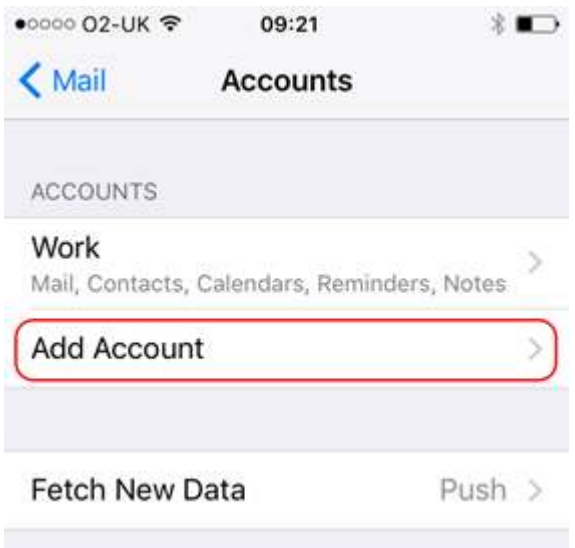

### **Step 5**

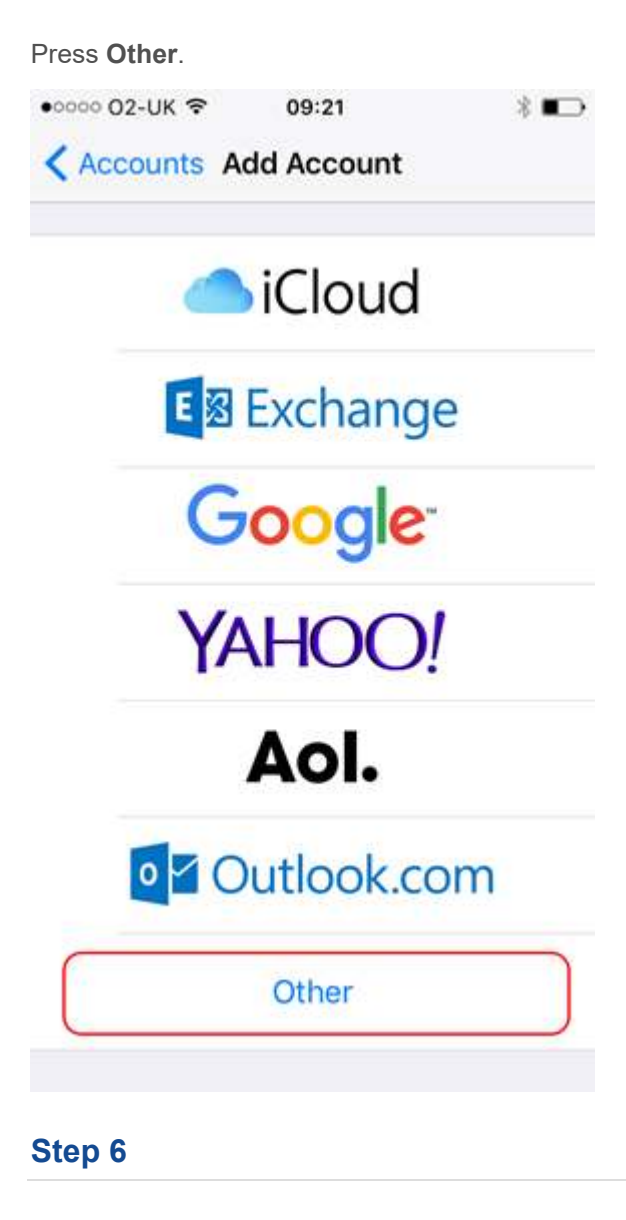

Press **Add Mail Account**.

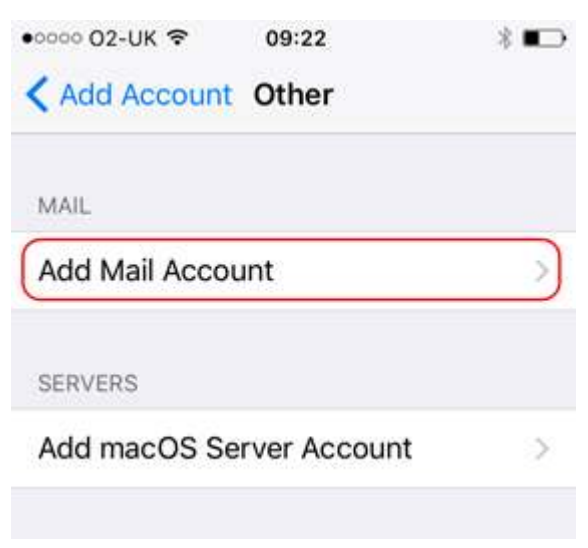

**Step 7** 

Enter the following information and press **Next**:

- **Name:** Enter your name. People will see this when you send them an email from your device.
- **Email:** Enter the full email address you are setting up. For
- example *ralph@ralphsdomainname.com*.
- **Password:** Enter your mailbox password.
- **Description**: Enter an optional description to help you identify this mailbox.

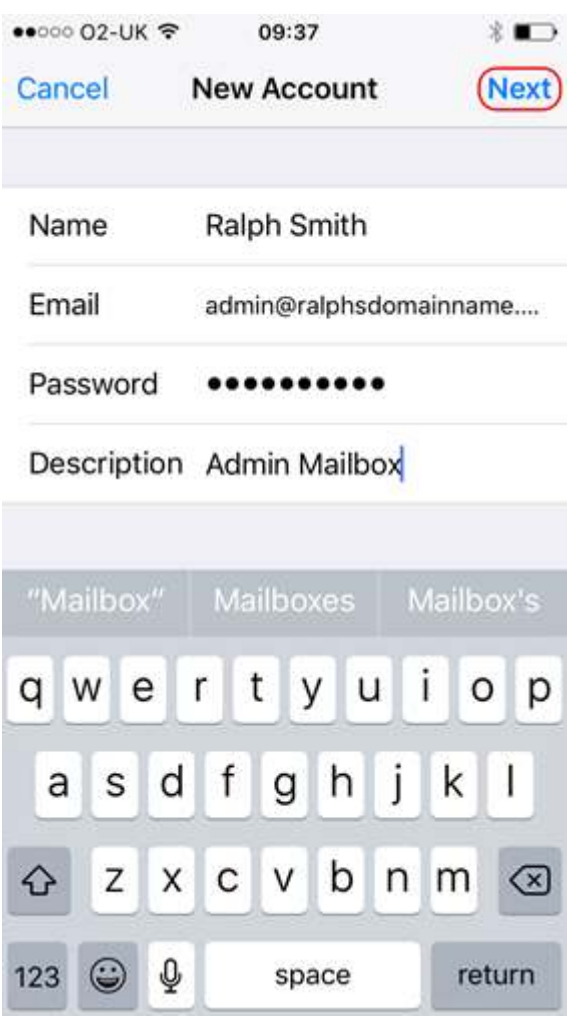

### **Step 8**

When using a mobile device, we recommend using **IMAP**. This will give you greater flexibility sharing information between your various devices. You should now be able to enter your various email server settings, and the screen will look similar to this:

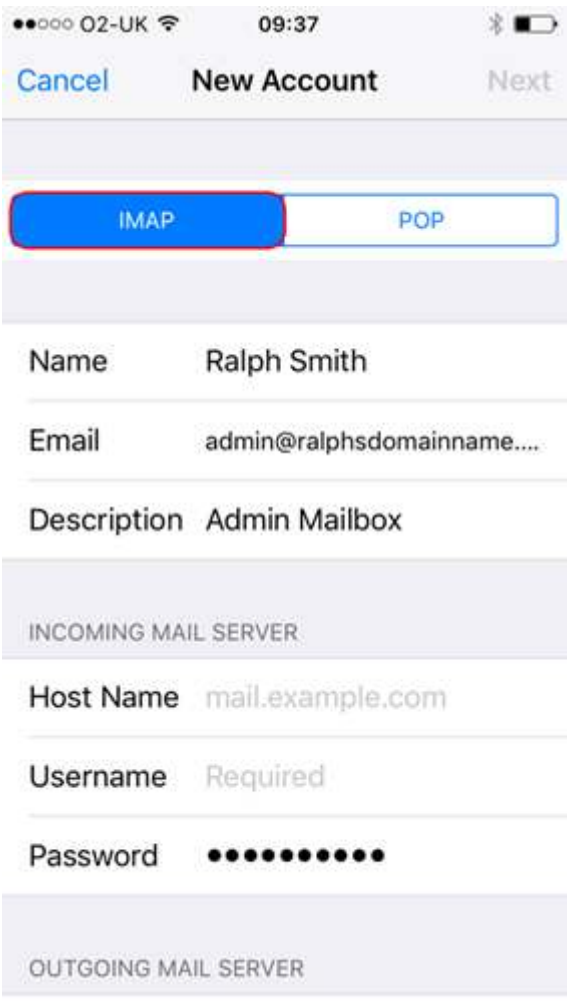

## **Incoming mail server**

Lets now enter the *INCOMING MAIL SERVER* settings. These settings control your ability to receive email on your device.

- Change your **Host Name** to *mail.livemail.co.uk*.
- Enter the email address, *e.g. ralph@ralphsdomainname.com,* for the **Username**.
- **Enter the Password** will be the same you entered earlier.

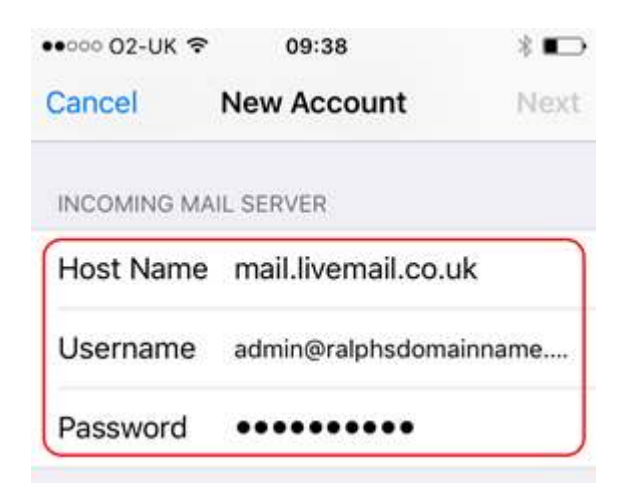

**Outgoing mail server** 

Lets now enter the *OUTGOING MAIL SERVER* settings. These settings control your ability to send email from your device.

- **Enter** *smtp.livemail.co.uk* **as your <b>Host Name.**<br>
Figure *Enter the email address. e.g. raiph@raiphsdon*
- Enter the email address, *e.g. ralph@ralphsdomainname.com,* for the **Username.**<br>Enter the **Password**
- Enter the **Password**.

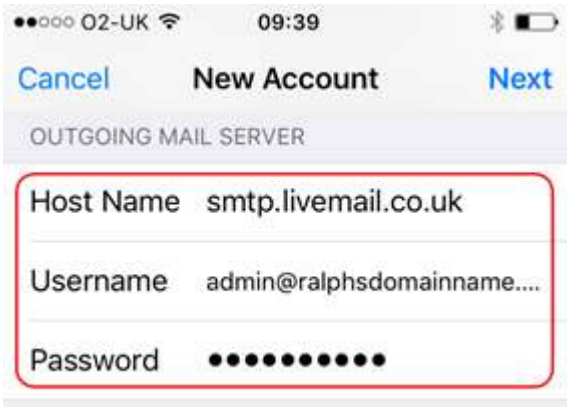

## **and finally...**

#### Press **Next**

Your device will then **Verify** the settings. This can take a couple of minutes.

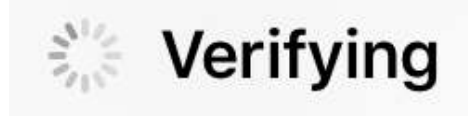

Once everything has been verified, press the **Save** button to save your new account.